Nová závěrečná zkouška

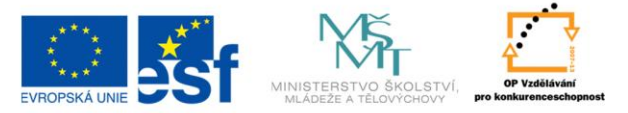

INVESTICE DO ROZVOJE VZDĚLÁVÁNÍ

# **Pokyny pro školy "Jak používat webový portál informačního systému NZZ"**

NUOV Praha, duben 2009

# Obsah

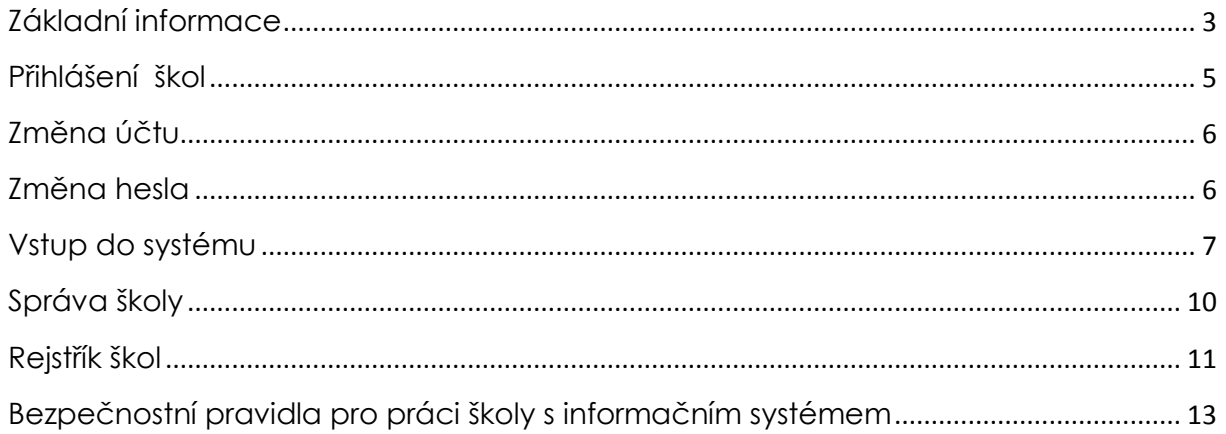

## <span id="page-2-0"></span>**Základní informace**

Webový portál Informačního systému NZZ slouží pro podporu procesu tvorby a užití jednotných zadání závěrečných zkoušek (dále pouze "JZZZ" či "dokument"). Centrální částí portálu je databanka JZZZ a nástroje pro její správu. Druhou částí portálu je databanka uživatelů zahrnující systém řízení přístupu k jednotlivým JZZZ podle nastavení správci.

Portál je dále integrován s desktopovou aplikací pro editory a autory JZZZ, autorským nástrojem s názvem Tvůrce JZZZ, který umožňuje autorským týmům společně pracovat na tvorbě jednotlivých JZZZ. JZZZ vytvářená pomocí Tvůrce JZZZ jsou ukládána přímo v centrální databance, což umožňuje okamžitý přístup k nejaktuálnější verzi JZZZ všem členům autorského týmu, a skrze portál ve formě PDF dokumentu i všem ostatním uživatelům, kteří mají přidělena práva na prohlížení JZZZ pro daný obor.

V neposlední řadě je portál určen pro školy, které využívají JZZZ při závěrečných zkouškách. Portál školám umožňuje se k projektu přihlásit, vybrat pro daný školní rok

obory, pro něž plánují využití JZZZ, získat finální verzi JZZZ jak v podobně pro učitele, tak v podobě pro žáky, a dále informovat zpětně supervizora projektu o výsledcích a zkušenostech se zkouškami pomocí sady formulářů. Informace zadané do formulářů se ukládají v databázi.

## <span id="page-4-0"></span>**Přihlášení škol**

Školy se přihlašují do systému na webové adrese **http://skoly.nzz.nuov.cz** svým uživatelským jménem a heslem.

Uživatelské jméno pro konkrétní školu je její **RED\_IZO,** které běžně používá při statistickém výkaznictví.

Heslo škola obdržela v bezpečnostní obálce, která je součástí informačního balíčku pro školu.

**Je důležité, aby heslo bylo zapsáno přesně – je třeba dodržet velikost písmen uvedených v heslu.** 

#### <span id="page-5-0"></span>**Změna účtu**

Všechny školy mohou po přihlášení upravovat svůj uživatelský účet. Kliknutím na odkaz [škola] v pravém horním rohu obrazovky zobrazíte parametry svého účtu a můžete upravovat údaje o své škole.

Jediné údaje, které nelze měnit, jsou **RED\_IZO**, které Vám bylo přiděleno z rejstříku škol, a **heslo.**

#### <span id="page-5-1"></span>**Změna hesla**

Pokud zástupce školy zapomene heslo nebo heslo získá nepovolaná osoba, musí kontaktovat e-mailem správce systému **admin\_nzz@nuov.cz** . Po telefonickém ověření u ředitele školy správce vygeneruje nové heslo a zašle je v doporučeném dopise na adresu školy.

Tato situace by měla nastat zcela výjimečně, neboť je nutno dodržet všechna bezpečnostní pravidla pro ověření přístupu do informačního systému.

#### <span id="page-6-0"></span>**Vstup do systému**

Po vstupu do systému se zástupci školy objeví obrazovka, kde je uveden přehled všech oborů kategorie H, které má škola zapsány v rejstříku škol.

U každého oboru je uvedeno "zaregistrovat". To znamená, že škola musí vyplnit údaje o počtech žáků v jednotlivých ročnících tohoto oboru – počty dívek a chlapců. Tuto činnost provede zástupce školy kliknutím na text "zaregistrovat".

Musí být vyplněny všechny údaje o počtech žáků – je to povinný údaj – pokud v některém ročníku nejsou žáci, vyplní se nuly.

Dále by škola měla vyplnit u každého oboru, kdy – v jakých termínech bude konat písemnou, praktickou a ústní zkoušku a další doplňující údaje k této zkoušce, upřesňující místo konání zkoušky, čas apod.

Tyto údaje budou sloužit v projektu pro harmonogram fáze realizace jednotných zadání, a proto je vyplňte, i když nejsou povinnými údaji.

Jakmile má zástupce školy vyplněné všechny povinné údaje k danému oboru, tj. počty žáků ve všech ročnících, může si stáhnout jednotné zadání. Jednotné zadání je ve formátu pdf ve dvou verzích:

- verze **úplná** pro učitele obsahuje např. i hodnocení témat a další podklady
- verze pro žáky

Stažení jednotných zadání je monitorováno v centrální databázi aktivit, kde bude uveden datum a čas stažení tohoto jednotného zadání.

Poslední částí systému pro školu je hodnocení realizace závěrečných zkoušek pro daný obor na škole.

Toto hodnocení budete vyplňovat až po skončení realizace v červnu daného roku.

V systému jsou dva hodnotící formuláře:

- Hodnocení školy
- Hodnocení odborníkem z praxe, které budete, předpokládáme, vyplňovat s ním, jak bylo zvykem v minulých obdobích.

Formulář hodnocení vychází z dotazníků, které jste vyplňovali již při realizaci minulého projektu, a slouží pro zpětnou vazbu, inovaci jednotných zadání a rozvoji koncepce vzdělávací politiky v oblasti středního odborného vzdělávání.

#### <span id="page-9-0"></span>**Správa školy**

V pravém horním rohu v modrém poli je uveden text [škola]. Kliknutím na tento text se dostanete na kartu školy, která obsahuje všechny informace udržované o škole Karta školy taktéž umožňuje tyto informace opravit.

Systém mohou používat pouze školy, které jsou uvedeny v registru škol (viz dále), kde každá škola je identifikována pomocí číselného kódu tzv. RED\_IZa. Škola je následně na základě tohoto identifikátoru vyhledána v registru škol a z registru jsou načteny údaje o škole, které se automaticky předvyplní do karty školy.

#### **Zobrazení informací z registru škol**

Registr škol tvoří podklad pro zavádění škol do systému a **dále se z něho načítají informace o oborech, které škola vyučuje a může se k nim tudíž přihlásit.** Je tedy důležité, aby registr škol obsahoval korektní data a neznemožnil škole například přihlásit se k oboru, který vyučuje, protože v registru je tato informace opomenuta.

Proto doporučujeme pravidelně se přihlašovat resortnímu rejstříku školy a prohlédnout si jeho obsah.

## <span id="page-10-0"></span>**Rejstřík škol**

Struktura dat v rejstříku škol je znázorněna na obr.

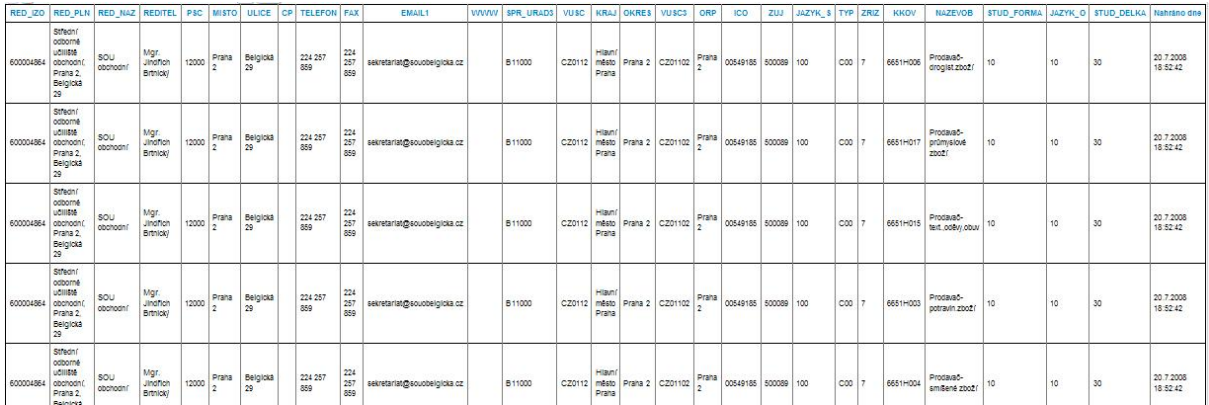

Jednotlivé sloupce tabulky jsou vyplněny v tomto pořadí:

RED\_IZO – identifikátor školy,

RED\_PLN – úplný název školy, jak je zapsán v rejstříku a zřizovací listině,

RED\_NAZ – zkrácený název školy,

REDITEL – titul, jméno a příjmení ředitele školy PSC, MÍSTO – obec sídla ředitelství školy ULICE, CP, sídla ředitelství školy TELEFON, FAX, EMAIL, a WWW školy, SPR\_URAD3, VUSC, KRAJ, OKRES, VUSC3, ORP, ZUJ – tyto místopisné údaje doplňuje správce rejstříku podle sídla ředitelství školy JAZYK\_S – vyučovací jazyk školy, ZRIZ – zřizovatel – (kraj, církev, soukromník, MŠMT apod.) A dále údaje o jednotlivých oborech:

KKOV – kód oboru vzdělání, který se na škole vyučuje nebo jej má škola uveden ve zřizovací listině,

NAZEVOB – název oboru vzdělání,

STUD\_FORMA konkrétního oboru vzdělání – (denní, při zaměstnání, externí apod.)

STUD\_DELKA – délka studia daného oboru vzdělání,

JAZYK\_O. vyučovací jazyk oboru vzdělání.

# <span id="page-12-0"></span>**Bezpečnostní pravidla pro práci školy s informačním systémem**

#### **Ředitel školy nebo jím pověřený zástupce při používání informačního systému NZZ se zavazuje k dodržování následujících pravidel:**

- a) pokud pověří další manipulací s JZZZ další osoby, plně zodpovídám za jejich činnost včetně možného úniku informací;
- b) žáci obdrží jednotlivé části JZZZ až ve stanovených termínech pro konání závěrečné zkoušky;
- c) škola nebude v žádném případě zveřejňovat JZZZ (tzn. nebude je poskytovat rodičům, sociálním partnerům, orgánům státní správy a samosprávy apod.);
- d) jsem si vědom všech následků zveřejnění JZZZ včetně možnosti opakování závěrečných zkoušek nebo jejich jednotlivých částí na náklady školy;
- e) realizační tým NÚOV nenese žádnou odpovědnost za porušení stanovených pravidel školou.

**Tato pravidla ředitel školy odsouhlasí při prvním vstupu do systému.**